## **Web Of Science - Optimise your Researcher Profile**

Web of Science offers different levels of access to researcher profiles. Through the University of Aberdeen Shibboleth you can access the full profile feature.

1. Log in to Web of Science through institutional authentication

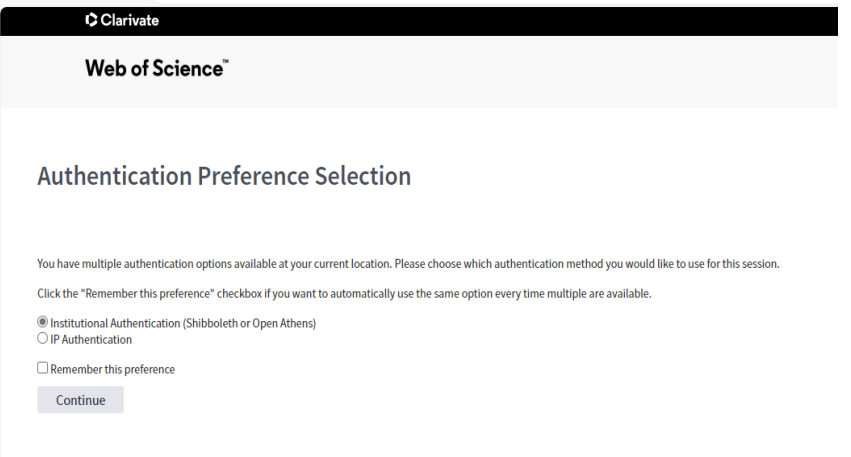

2. Click on the research Profile Icon on the left

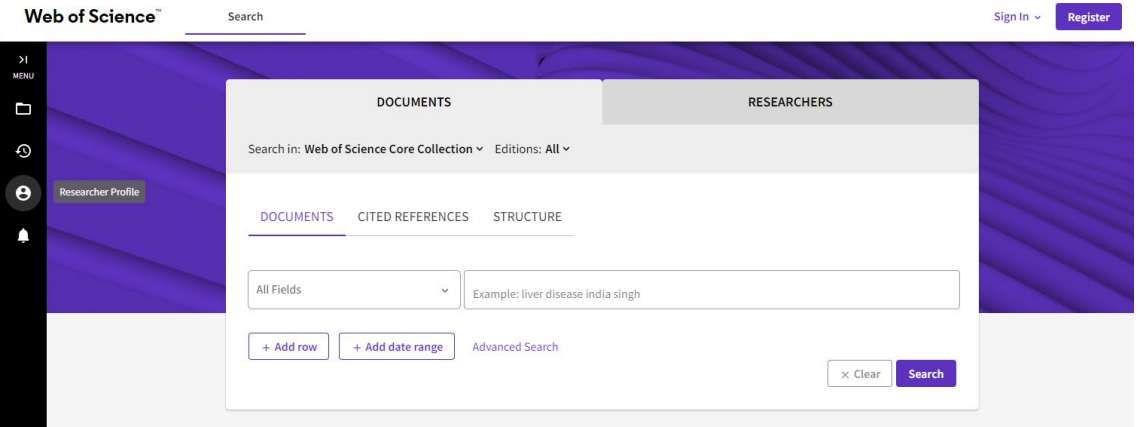

- 3. Sign in or register for an account if you don't have one.
- 4. Web of Science will suggest a profile that could be yours. Check the publications, if it is you, CLAIM the **profile** using the icon on the top right screen. Otherwise perform an author search for your name, select the profile that might be yours, check the publications and once you are sure CLAIM the RECORD

**A** Are you this Author? Verify your work, and control how your name, title, institution, and profile image appears in your Web of Science Author Record. **Claim my record** 

If an author name has a green icon next to it , it means that the profile has already been claimed and cannot be modified by other authors.Oxana (Smirnova, O.)

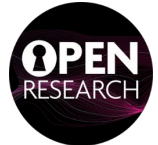

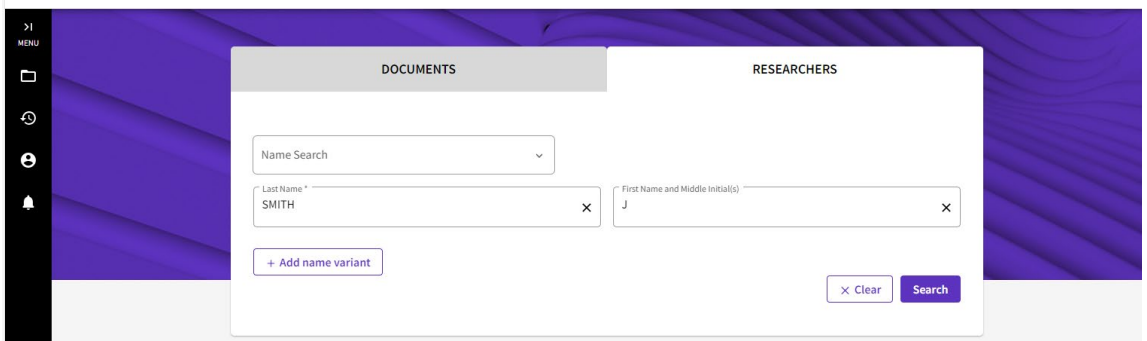

5. Once you have claimed your profile you can start personalising it. Pressing on the edit icon will open Profile Settings window where you can adjust visibility and add information.

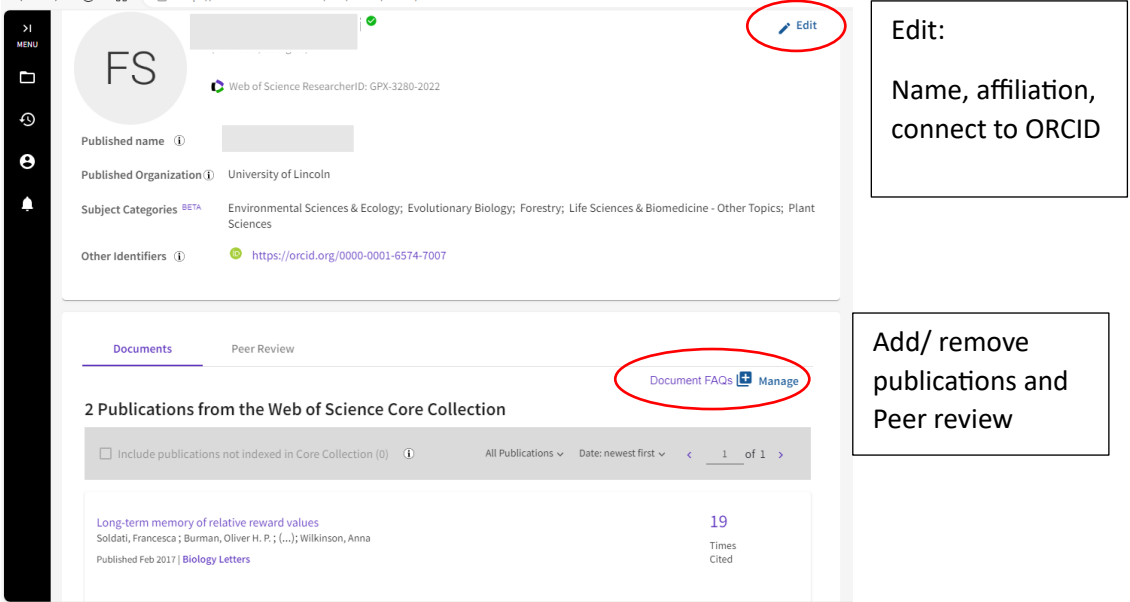

6. Link your WoS Profile to your ORCID: open the profile settings window by clicking the edit icon. Scroll the top bar to the right until you find ORCID SYNCING and select the link to **ORCID option.** 

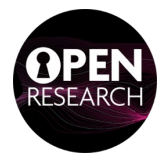

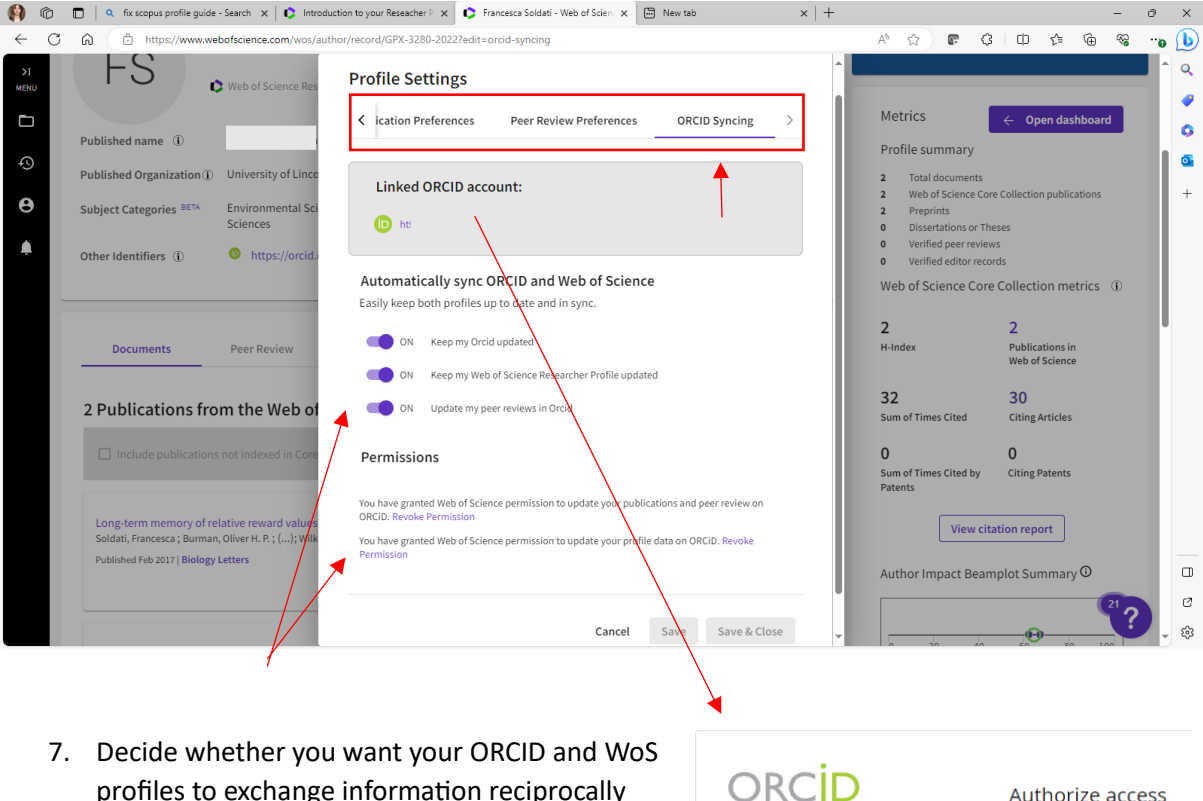

profiles to exchange informa�on reciprocally and update automatically selecting the appropriate options and granting permissions.

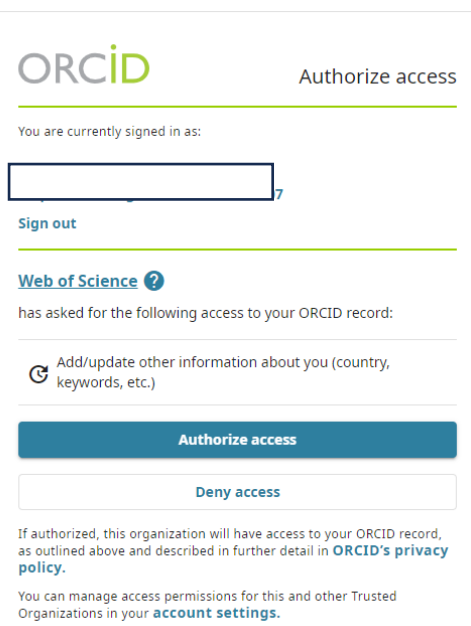

## Additional information at

[www.webofscience.help.clarivate.com/en](http://www.webofscience.help.clarivate.com/en-us/Content/wos-researcher-profile)-us/Content/wos-researcher-profile

or contact **openresearch@abdn.ac.uk**

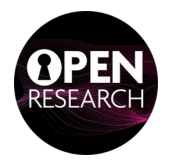